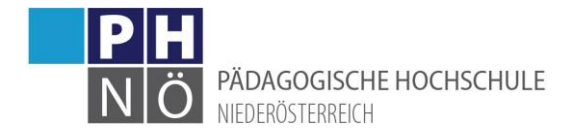

# PH-Online: Applikationen für Studierende

## <span id="page-0-0"></span>Inhaltsverzeichnis

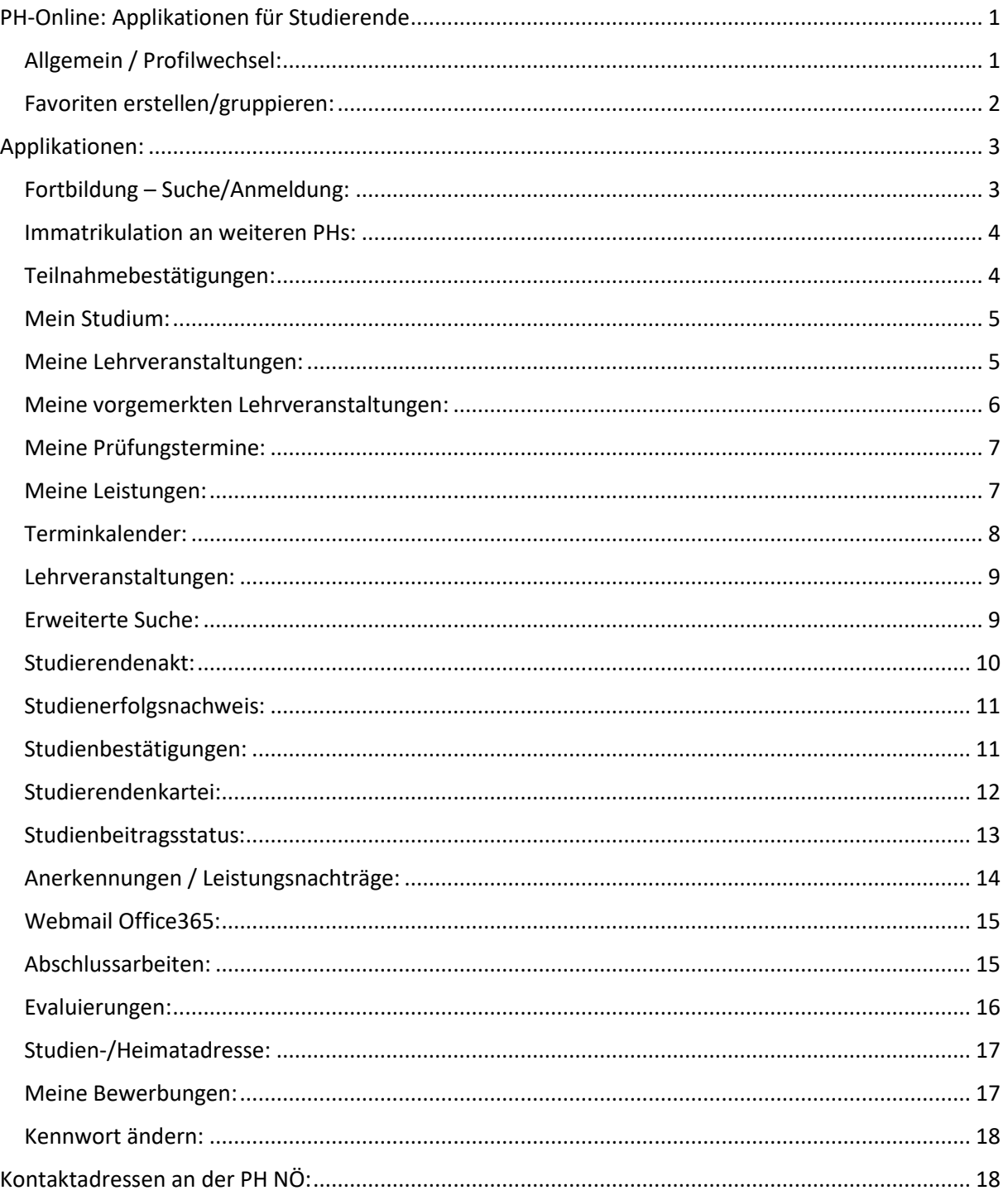

### <span id="page-0-1"></span>Allgemein / Profilwechsel:

Je nach Systemzugang werden in PH-Online teilweise unterschiedliche Applikationen angezeigt. So gibt es Applikationen, die z.B. nur mit einem Fortbildungszugang (Studierende der Fortbildung)

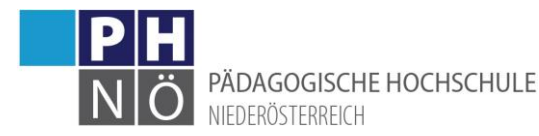

vorhanden sind und Applikationen die nur mit einem Zugang der Aus- und Weiterbildung angezeigt werden. Bei einem Basiszugang haben Sie derzeit nur eine Applikation (Meine Bewerbung) zur Verfügung.

Wenn Sie über mehr als 1 Profil in PH-Online NÖ verfügen, können Sie rechts oben neben Ihrem Namen auf das Pfeilsymbol klicken und zwischen Ihren Profilen umschalten:

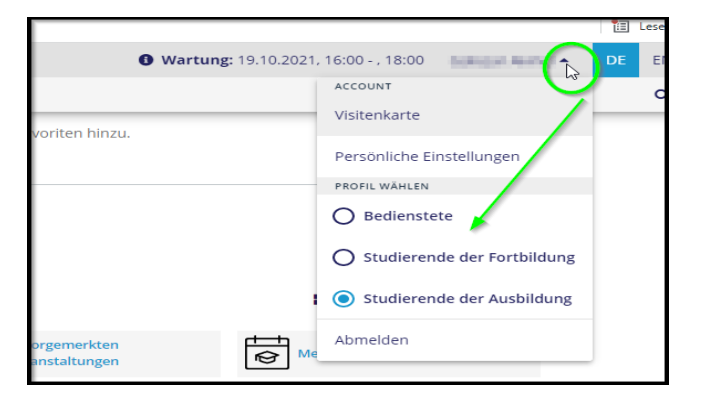

#### <span id="page-1-0"></span>Favoriten erstellen/gruppieren:

Sie können Ihre bevorzugten bzw. oft verwendeten Applikationen als Favoriten ganz oben auflisten. Klicken Sie dazu rechts neben einer Applikation auf die 3 Punkte und klicken Sie auf <Zu Favoriten hinzufügen>:

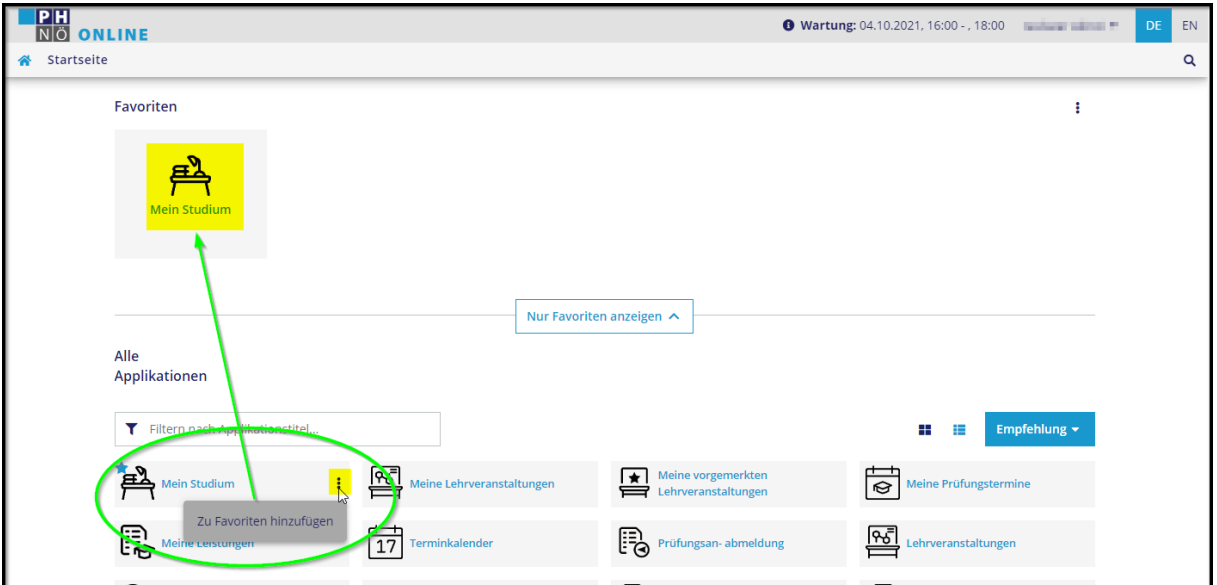

Wenn Sie rechts oben auf die 3 Punkte klicken, können Sie Ordner anlegen und dann in diesen Ordnern Ihre Favoriten gruppieren:

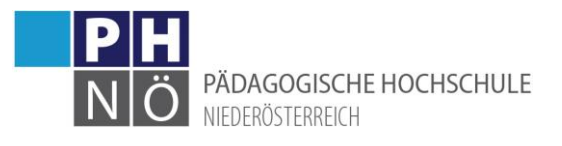

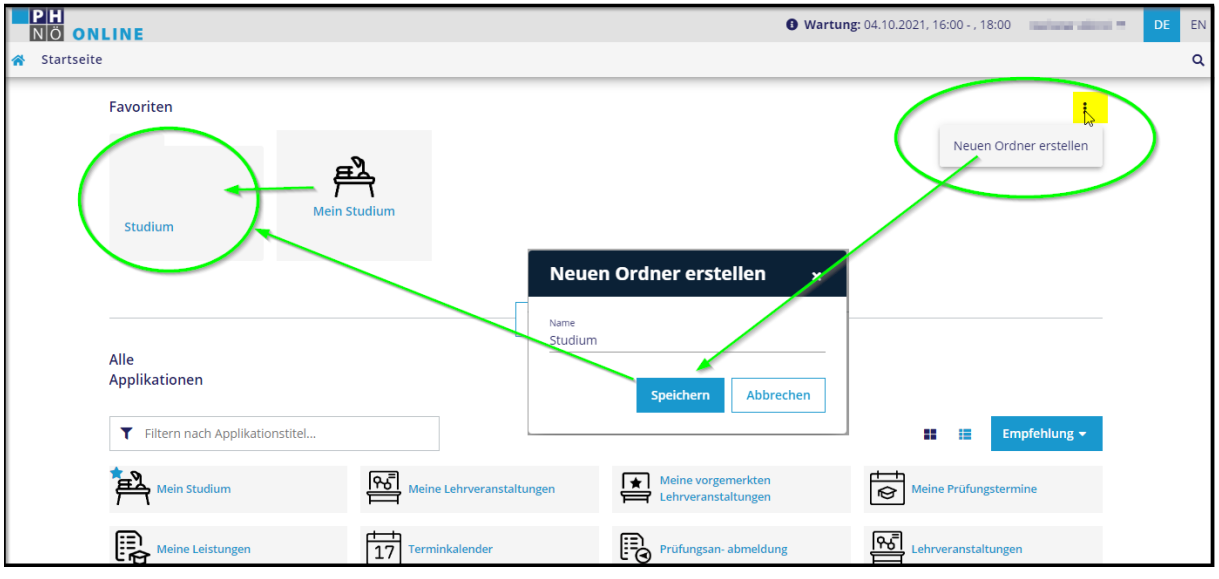

# <span id="page-2-0"></span>Applikationen:

<span id="page-2-1"></span>Fortbildung – Suche/Anmeldung:

Fortbildung - Suche/Anmeldung

Nur in der Fortbildung verfügbar. Hier können Sie nach Fortbildungs-Lehrveranstaltungen suchen und wenn eine aktive Anmeldefrist (grünes Pfeilsymbol bei der LV) vorhanden ist, auch gleich anmelden:

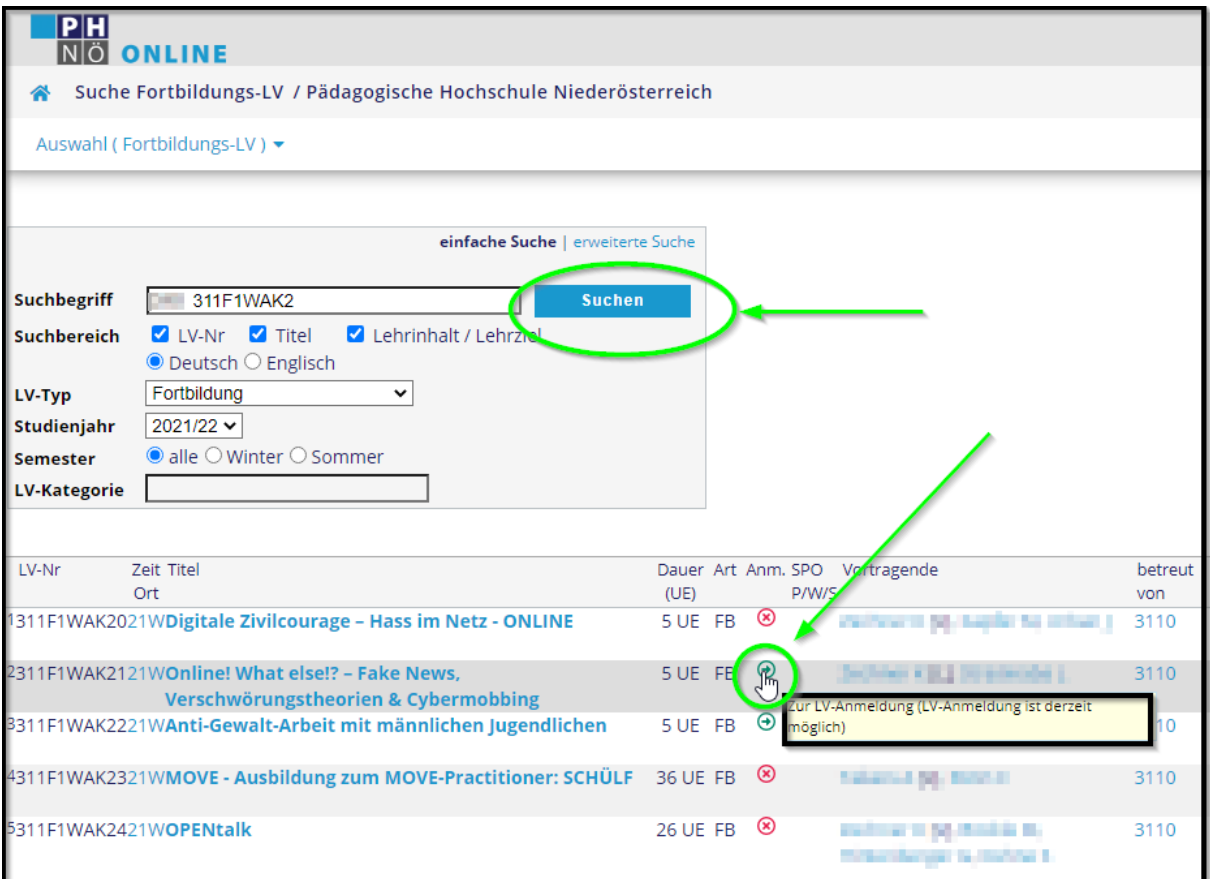

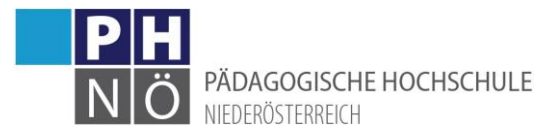

#### <span id="page-3-0"></span>Immatrikulation an weiteren PHs:

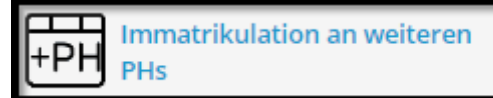

Nur in der Fortbildung verfügbar. Mit dieser Applikation können Sie Ihre Daten auch an andere PHs übertragen lassen und damit Ihren Fortbildungszugang dort aktivieren. Ihre Zugangsdaten (Benutzername und Kennwort) bleiben gleich. Beachten Sie bitte, dass es hier zu Fehlermeldungen kommen und bis zu einer Stunde dauern kann, bis Ihr PH-Online-Zugang an der Ziel-PH funktioniert. Falls es bereits Daten von Ihnen an der Ziel-PH gibt, kommt es ebenfalls zu einer Fehlermeldung. In diesen Fällen wenden Sie sich an den Support/Studienabteilung an der Ziel-PH, eine automatische Immatrikulation ist dann nicht möglich.

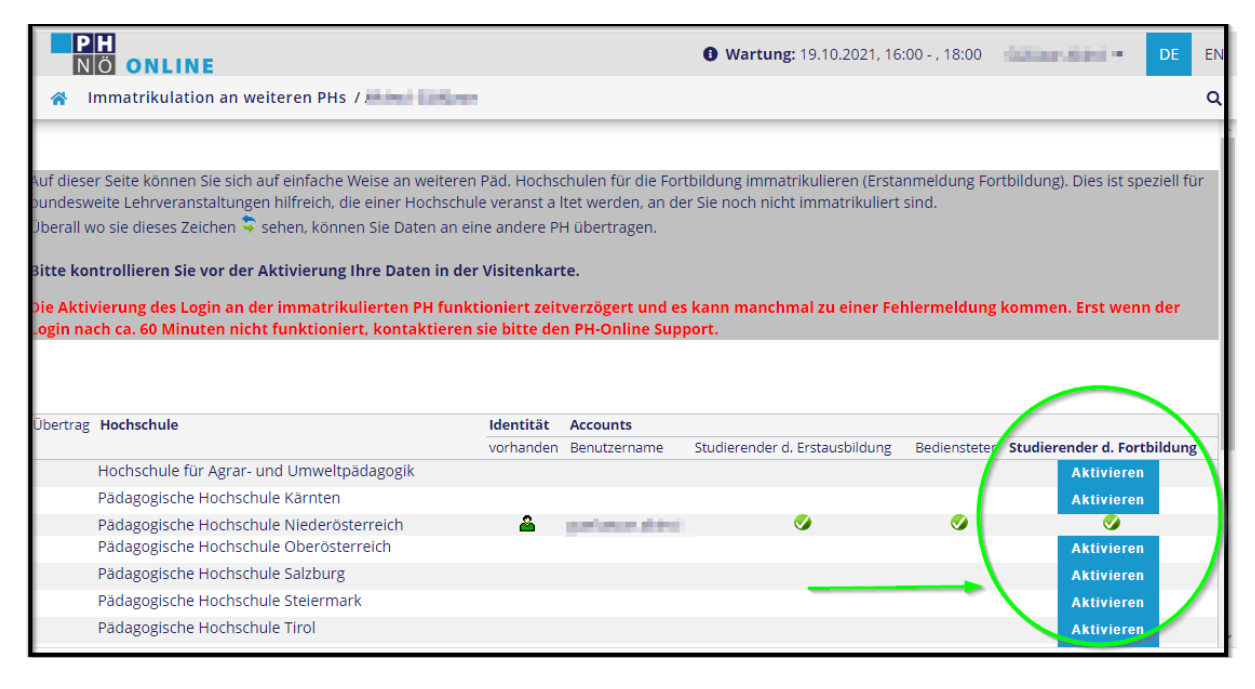

#### <span id="page-3-1"></span>Teilnahmebestätigungen:

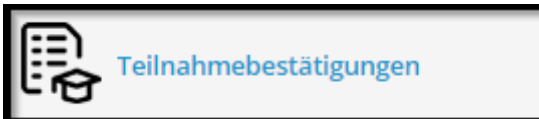

Nur in der Fortbildung verfügbar. Hier können Sie Ihre Teilnahmebestätigungen Ihrer Fortbildungslehrveranstaltungen einsehen und downloaden. Beachten Sie hier, dass Sie bei <gewähltes Studium> auf <alle Studien> einstellen, da bei Fortbildungen unterschiedliche Studienkennzahlen vorhanden sein können:

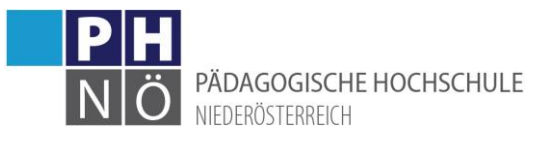

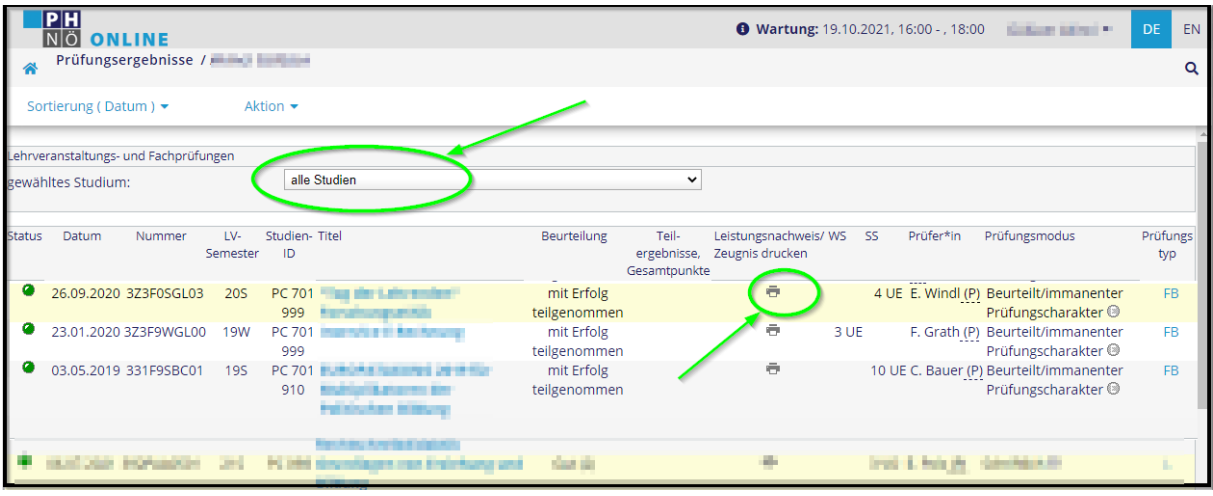

#### <span id="page-4-0"></span>Mein Studium:

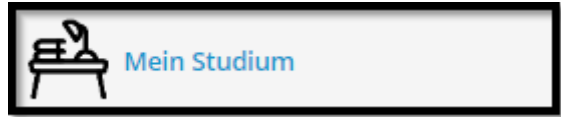

Nur in der Aus- und Weiterbildung verfügbar. Mit dieser Applikation gelangen Sie in Ihren Curriculum Support (Studienplan). Melden Sie sich hier zu Ihren Lehrveranstaltungen/Prüfungen an. Beachten Sie hier die zahlreichen Filtermöglichkeiten in der Ansicht:

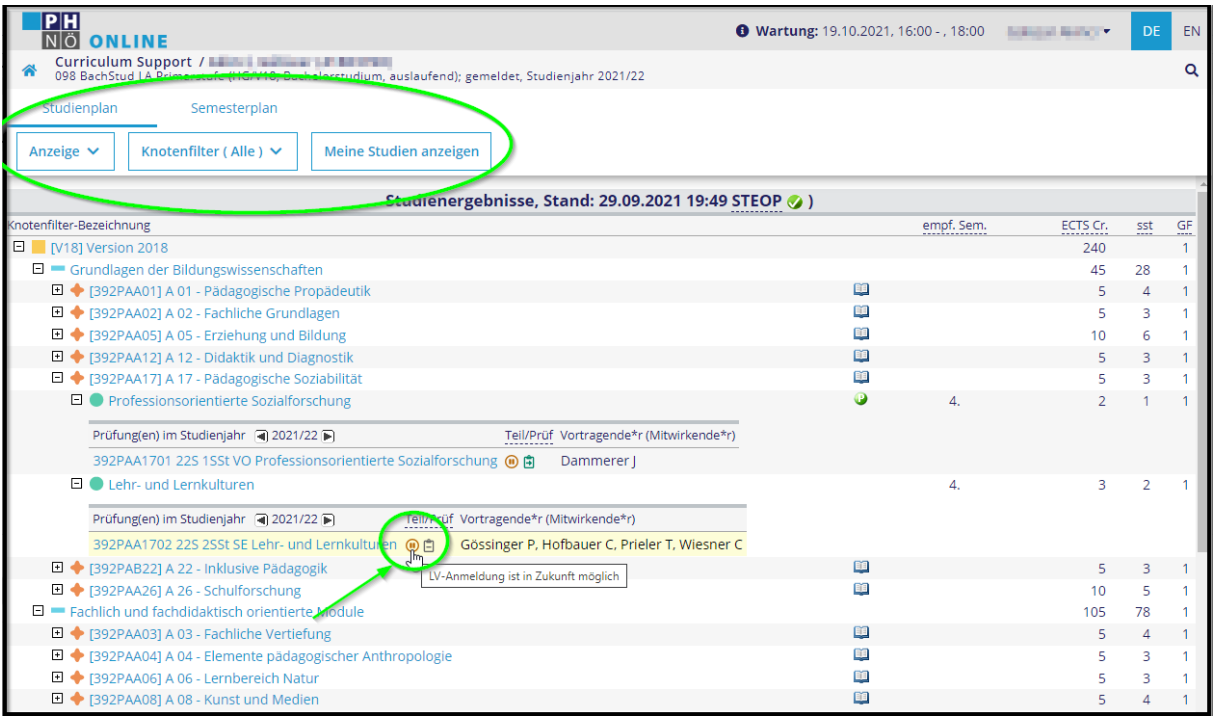

<span id="page-4-1"></span>Meine Lehrveranstaltungen:

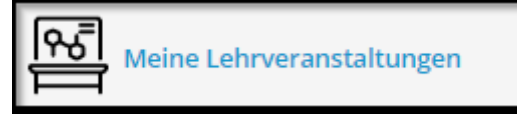

Ersehen Sie hier den jeweiligen Status (Warteliste, Fixplatz, ..) Ihrer angemeldeten Lehrveranstaltungen:

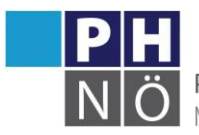

PÄDAGOGISCHE HOCHSCHULE NIFDERÖSTERREICH

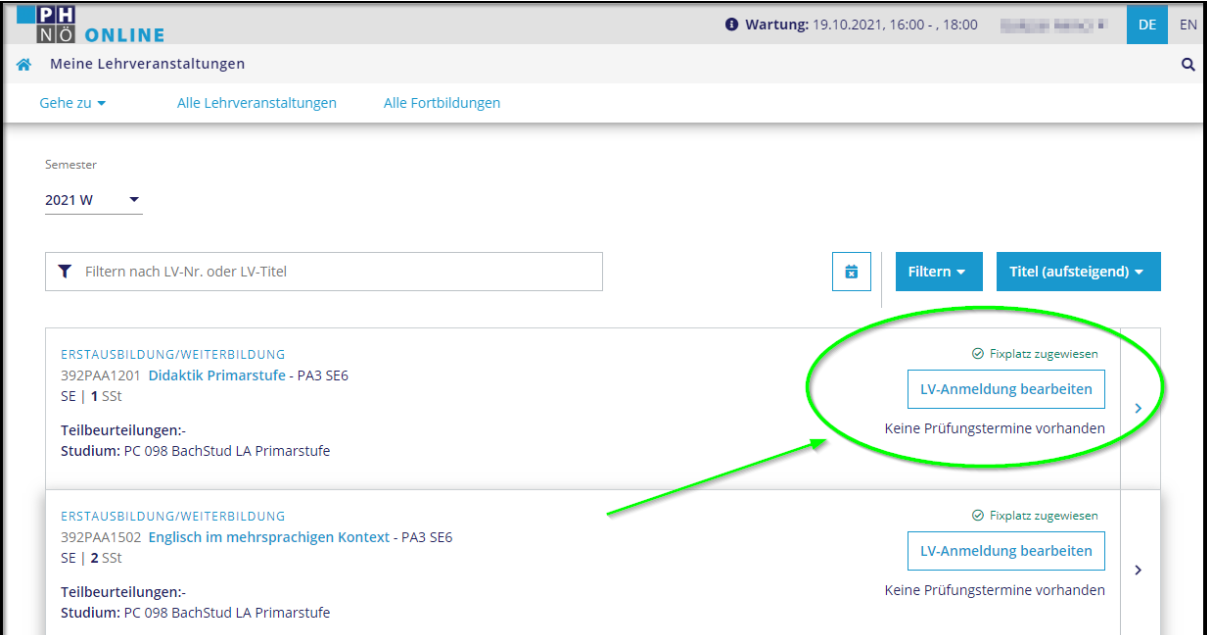

### <span id="page-5-0"></span>Meine vorgemerkten Lehrveranstaltungen:

Meine vorgemerkten  $\star$ Lehrveranstaltungen

Hier werden Ihre vorgemerkten Lehrveranstaltungen gelistet:

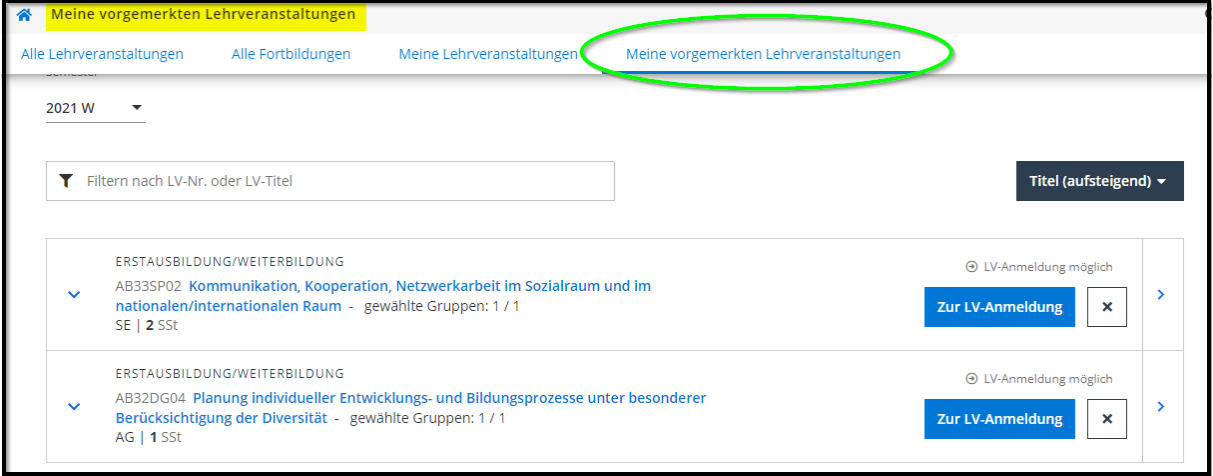

Diese Lehrveranstaltungen haben Sie zuvor z.B. über die LV-Suche entsprechend markiert (Bookmark gesetzt):

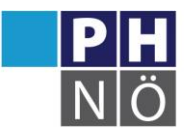

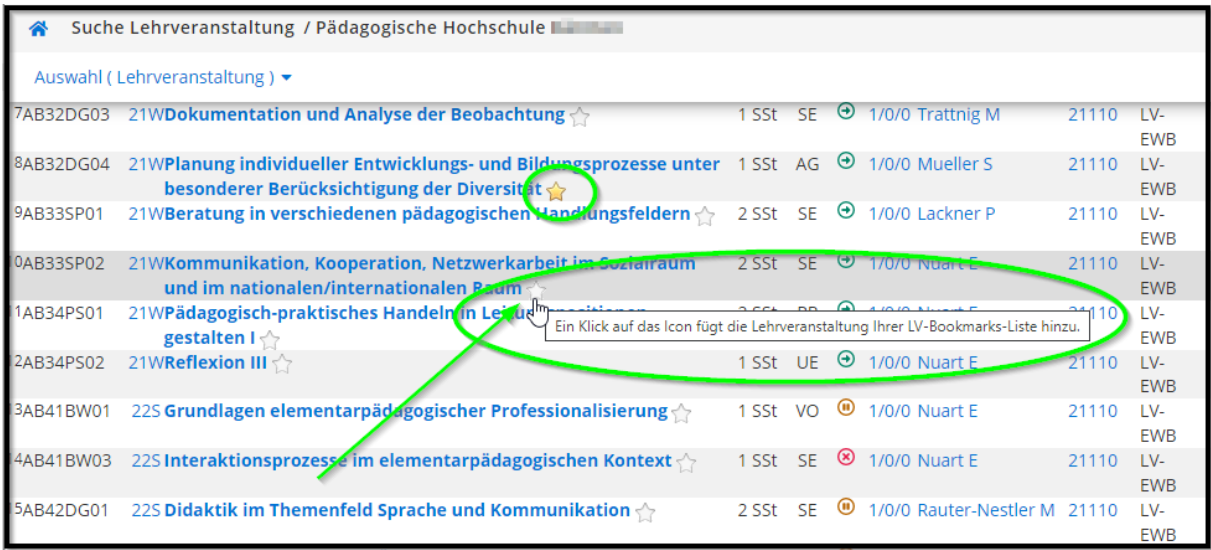

#### <span id="page-6-0"></span>Meine Prüfungstermine:

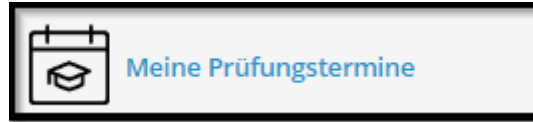

Nur in der Aus- und Weiterbildung verfügbar. Hier werden Ihre angemeldeten Prüfungen gelistet:

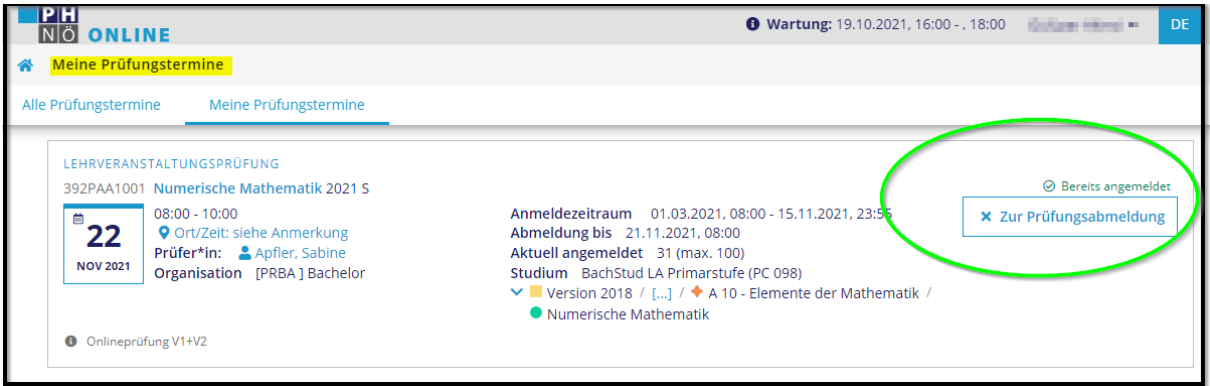

#### <span id="page-6-1"></span>Meine Leistungen:

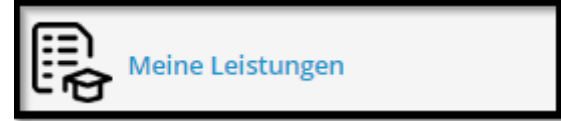

Nur in der Aus- und Weiterbildung verfügbar. Hier werden Ihre Prüfungen/Leistungen im Studium gelistet. Die entsprechenden Leistungsnachweise (Lehrveranstaltungszeugnis, Modulprüfungszeugnis, …) können hier angezeigt/heruntergeladen werden:

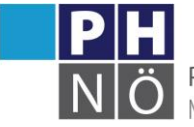

PÄDAGOGISCHE HOCHSCHULE

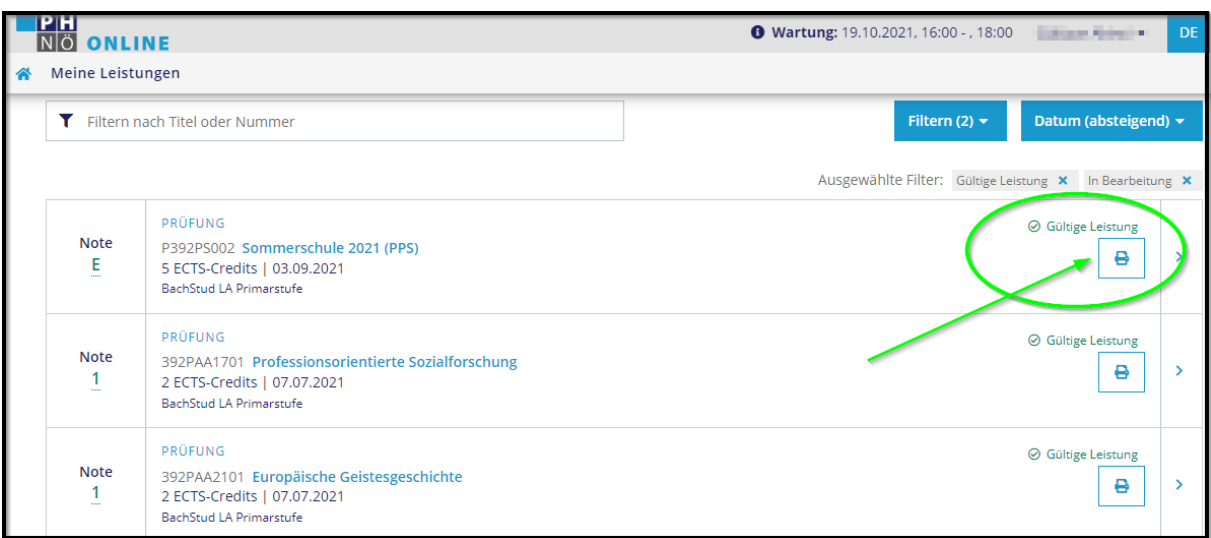

#### <span id="page-7-0"></span>Terminkalender:

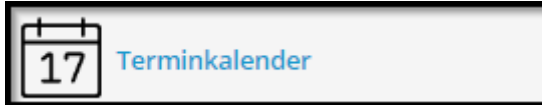

Hier gelangen Sie in Ihren persönlichen Terminkalender. Ihre Termine in PH-Online (Lehrveranstaltungen, Prüfungen, …) sind hier gelistet. Beachten Sie hier die verschiedenen Möglichkeiten der Darstellung und Verwaltung (Terminkollisionen, Export, …):

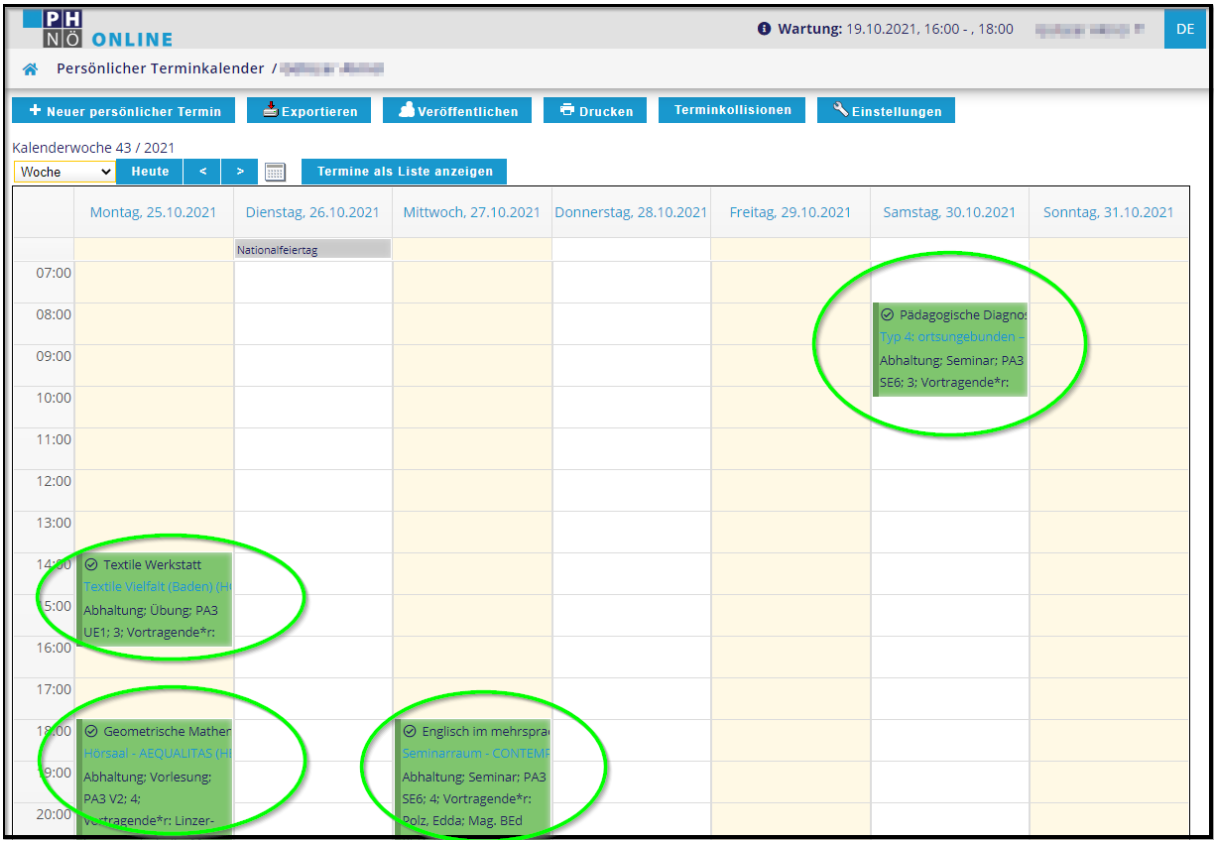

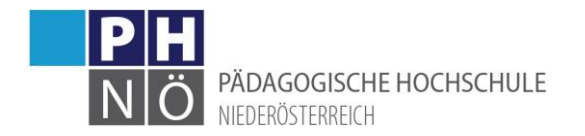

#### <span id="page-8-0"></span>Lehrveranstaltungen:

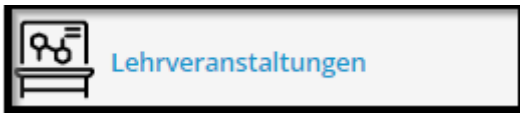

Nur in der Aus- und Weiterbildung verfügbar. Hier werden die Lehrveranstaltungen der PH NÖ gelistet. Beachten Sie hier die möglichen Filter/Anzeigekriterien:

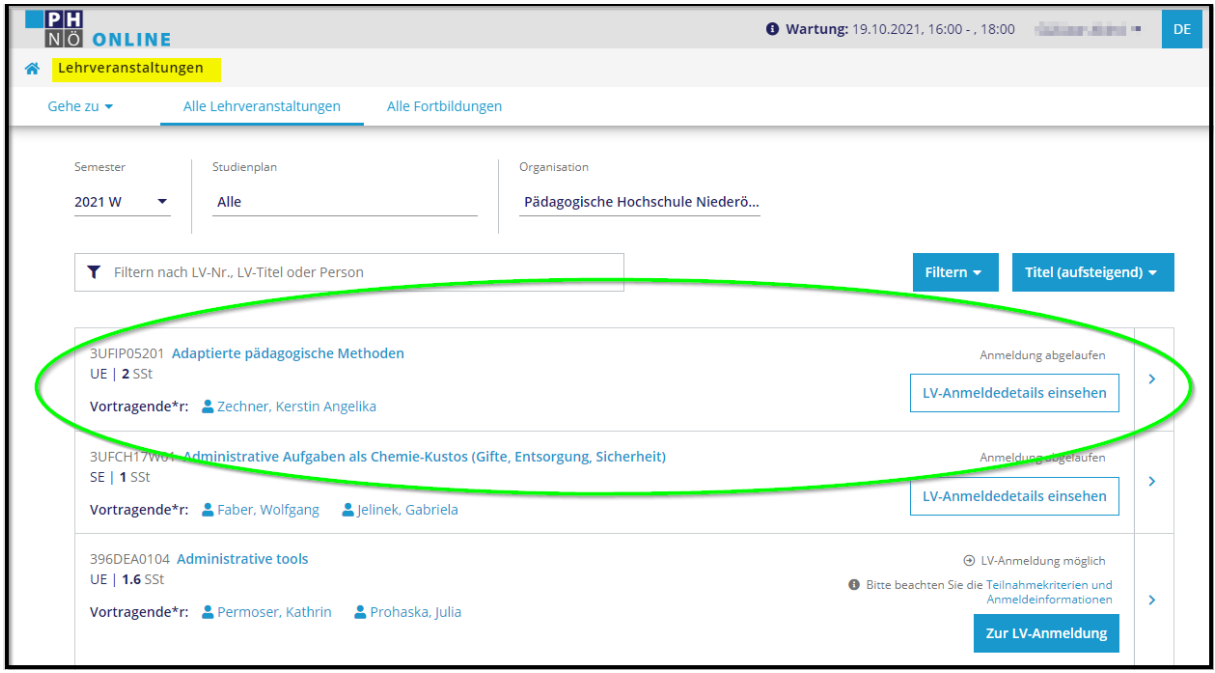

### <span id="page-8-1"></span>Erweiterte Suche:

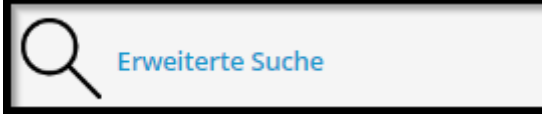

Nur in der Aus- und Weiterbildung verfügbar. Mit dieser Applikation haben Sie eine erweiterte Suchfunktion (Lehrveranstaltungen, Räume, Bedienstete) zur Verfügung:

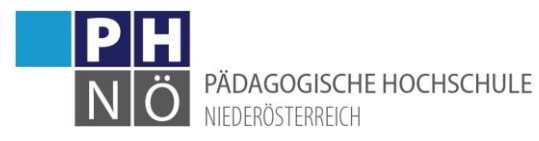

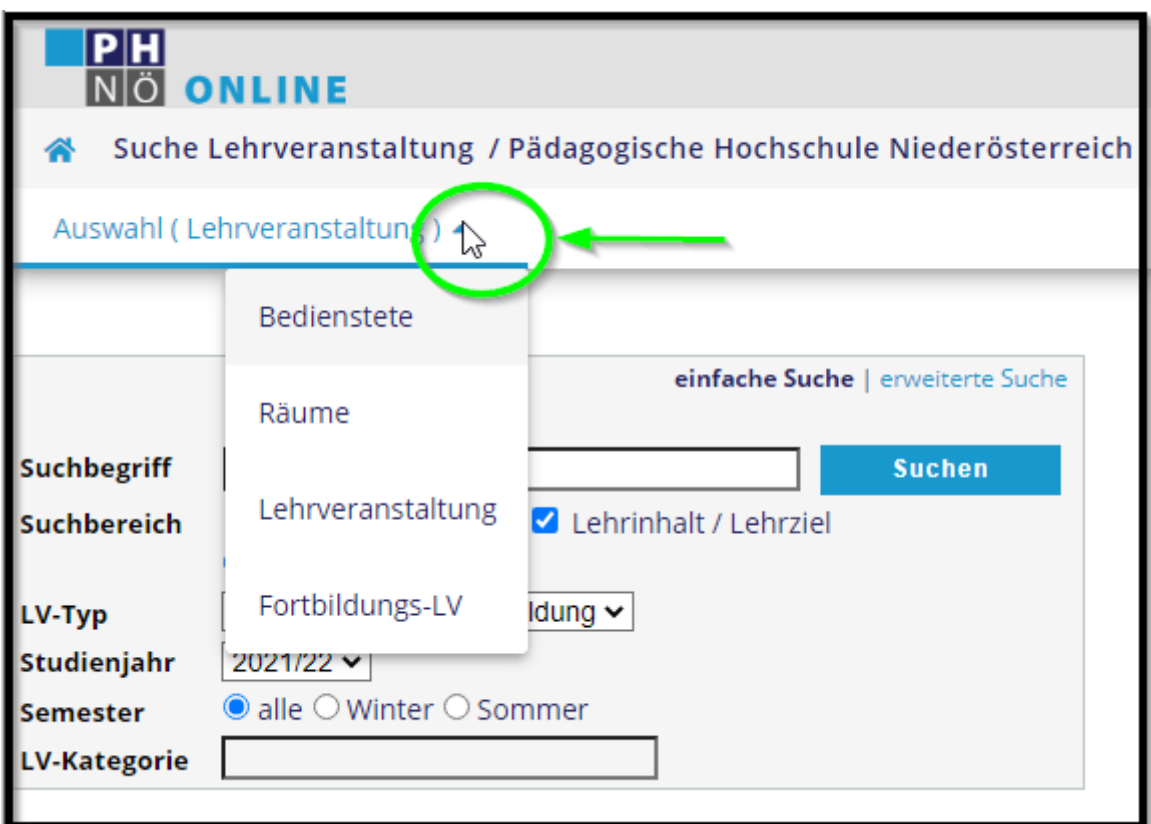

### <span id="page-9-0"></span>Studierendenakt:

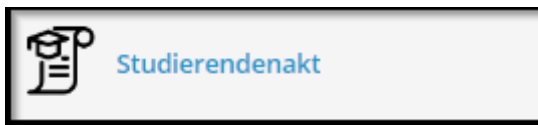

Hier erhalten Sie Einsicht, in Ihre im Studierendenmanagement bereits abgespeicherten Dokumente. Sie können diese Dokumente ansehen/downloaden bzw. auch bei Bedarf neue Dokumente hinzufügen/hochladen:

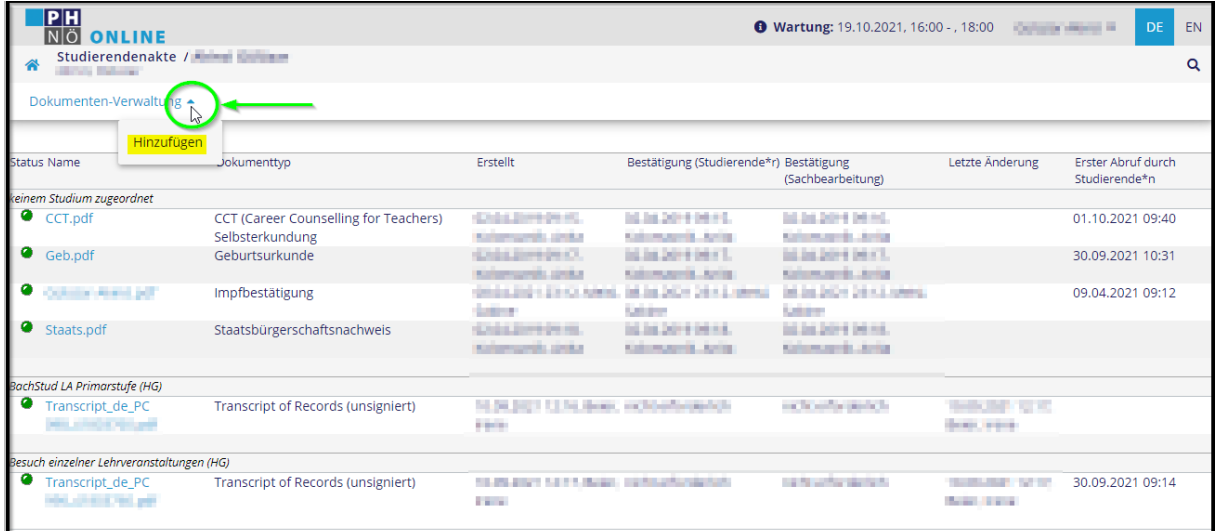

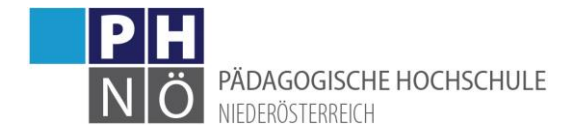

### <span id="page-10-0"></span>Studienerfolgsnachweis:

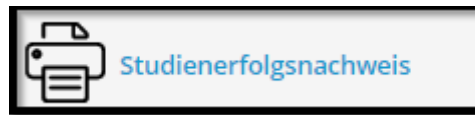

Nur in der Aus- und Weiterbildung verfügbar. Hier können Sie sich diverse Nachweise (Abschrift der Studiendaten, Studienerfolgsnachweis, Leistungsnachweis, …) über Ihr Studium erstellen und downloaden. Beachten Sie die verschiedenen Filter und Auswahlmöglichkeiten:

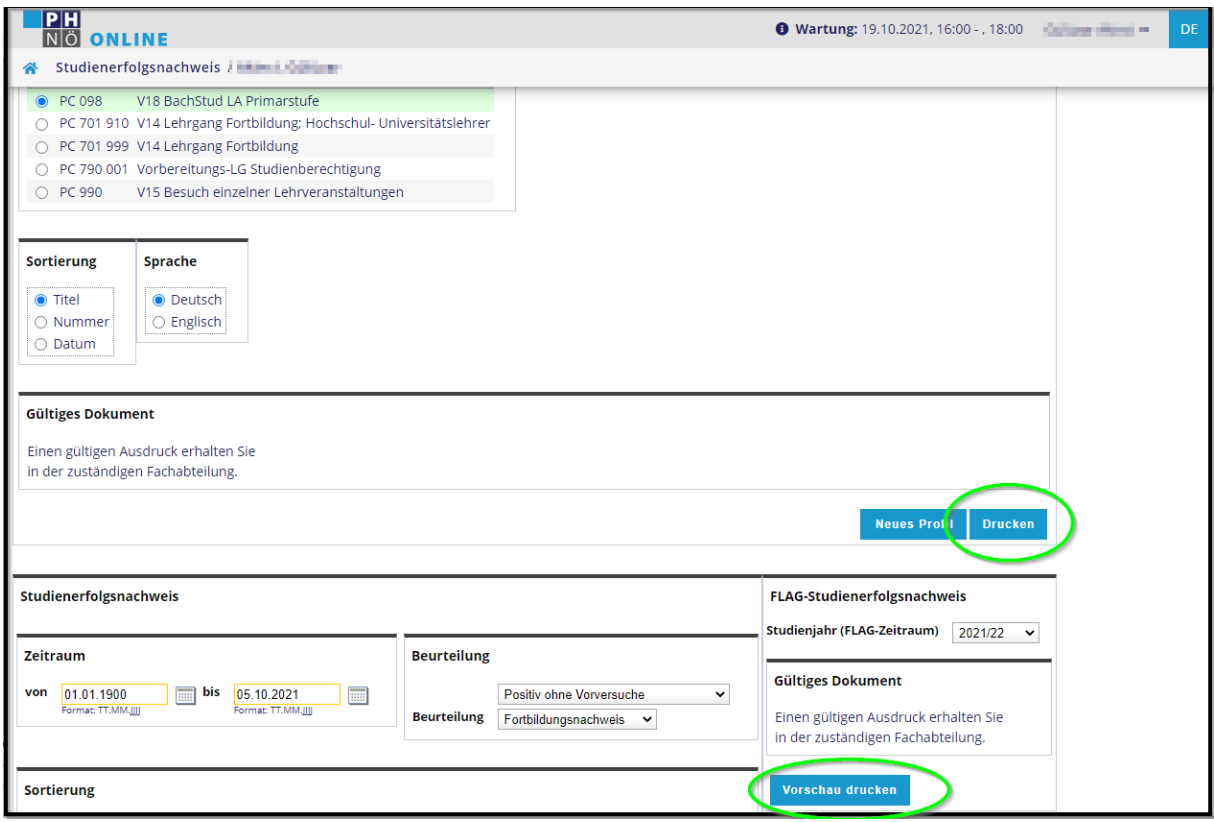

### <span id="page-10-1"></span>Studienbestätigungen:

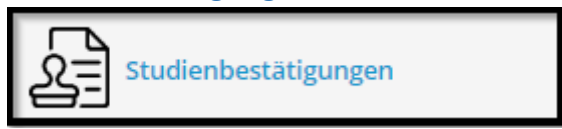

Nur in der Aus- und Weiterbildung verfügbar. Hier können Sie sich Studien- & Studienzeitbestätigungen erstellen und downloaden:

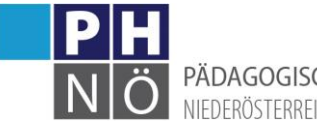

PÄDAGOGISCHE HOCHSCHULE NIEDERÖSTERREICH

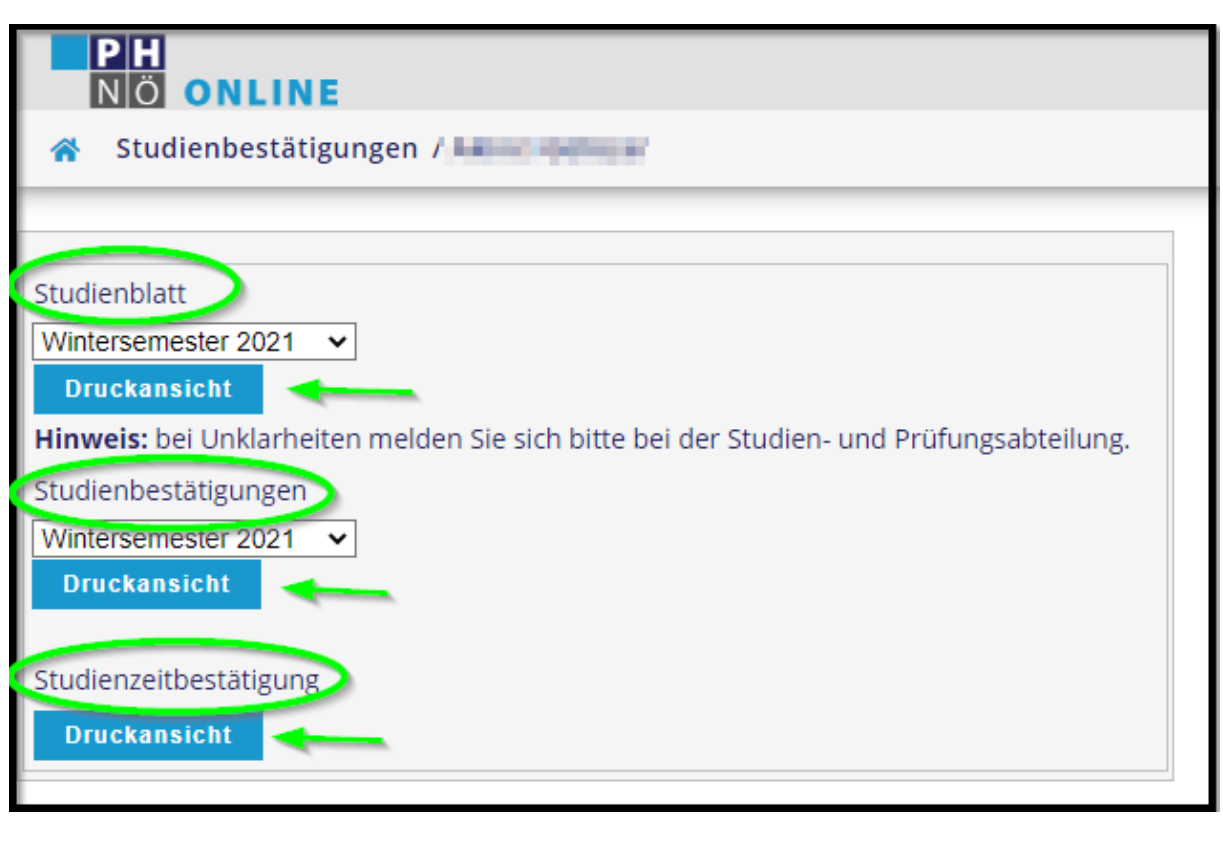

#### <span id="page-11-0"></span>Studierendenkartei:

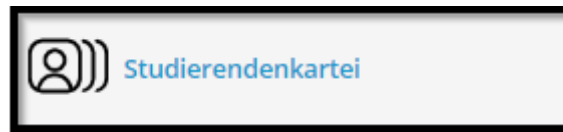

Nur in der Aus- und Weiterbildung verfügbar. Hier erhalten Sie Einsicht in die von Ihnen im Studierendenmanagement vorhandenen Stamm- und Studiendaten:

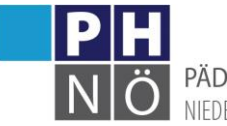

PÄDAGOGISCHE HOCHSCHULE NIFDERÖSTERREICH

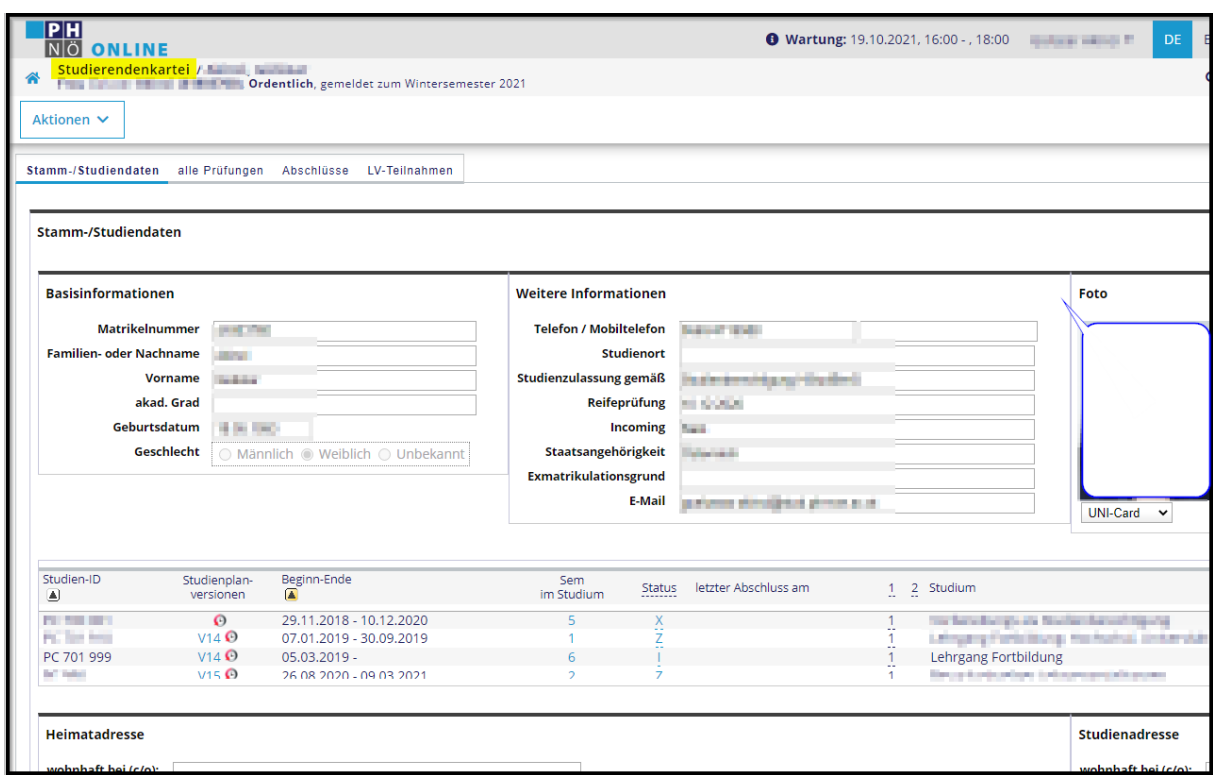

#### <span id="page-12-0"></span>Studienbeitragsstatus:

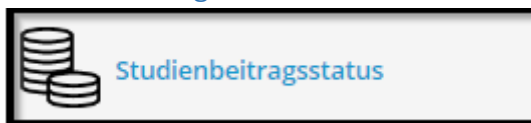

Nur in der Aus- und Weiterbildung verfügbar. Rufen Sie hier Ihren Studienbeitragsstatus auf. Wenn ein Betrag offen ist, ist hier auch das Empfängerkonto und Ihre Zahlungsreferenz ersichtlich. Diese Zahlungsreferenz ist bei einer Überweisung unbedingt erforderlich und ändert sich jedes Semester:

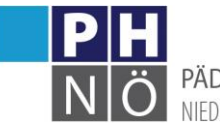

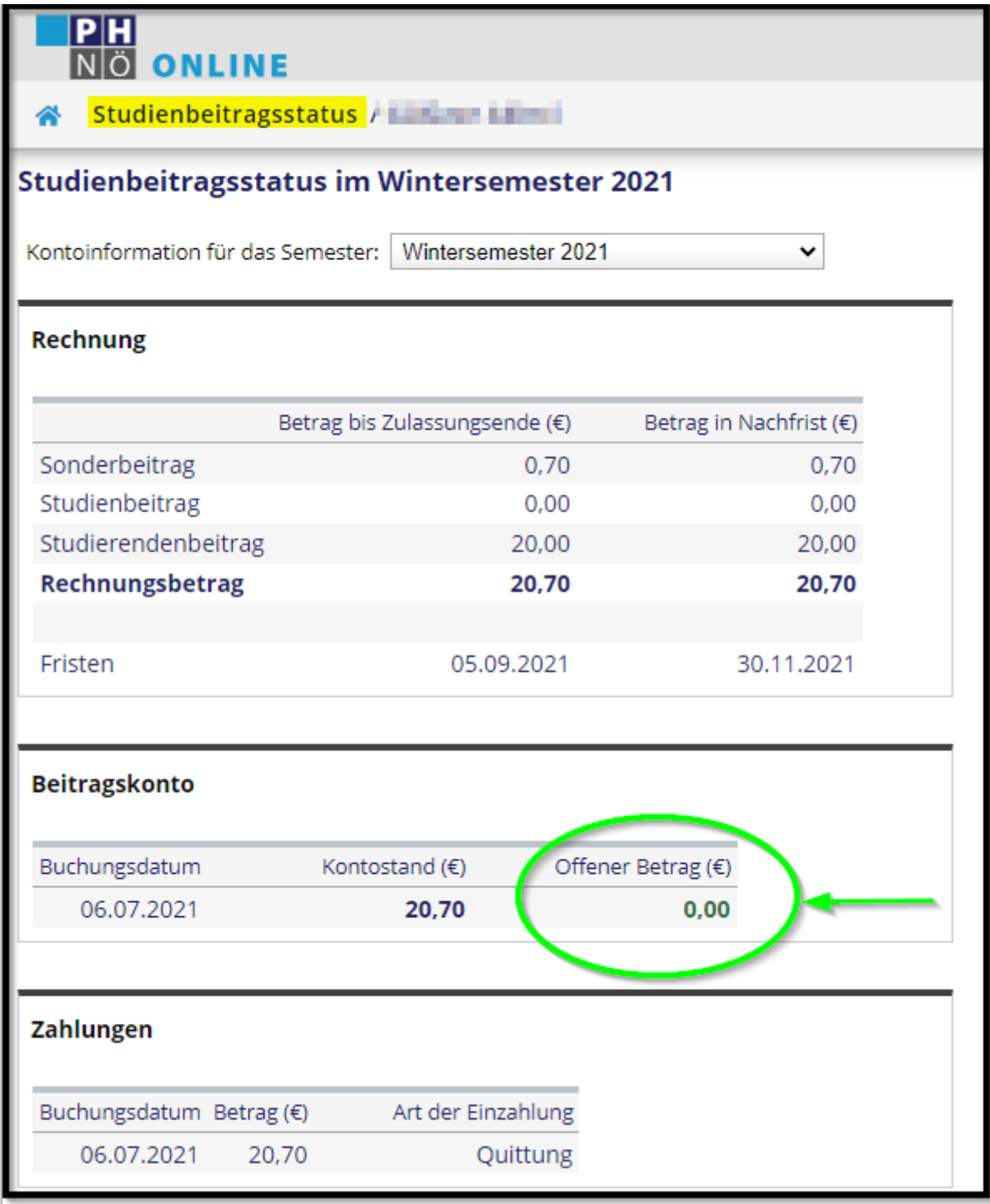

### <span id="page-13-0"></span>Anerkennungen / Leistungsnachträge:

Anerkennungen / ଞ୍ଜ Leistungsnachträge

Nur in der Aus- und Weiterbildung verfügbar. Hier werden Ihre bereits erfassten Anerkennungen/Leistungsnachträge gelistet bzw. können Sie hier neue Anerkennungen/Leistungen erfassen. Nähere Informationen bezüglich Anrechnungen/Anerkennungen erhalten Sie auf der Website der PH NÖ [\(www.ph-noe.ac.at\)](http://www.ph-noe.ac.at/) :

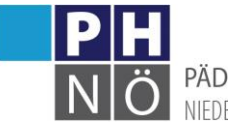

PÄDAGOGISCHE HOCHSCHULE NIEDERÖSTERREICH

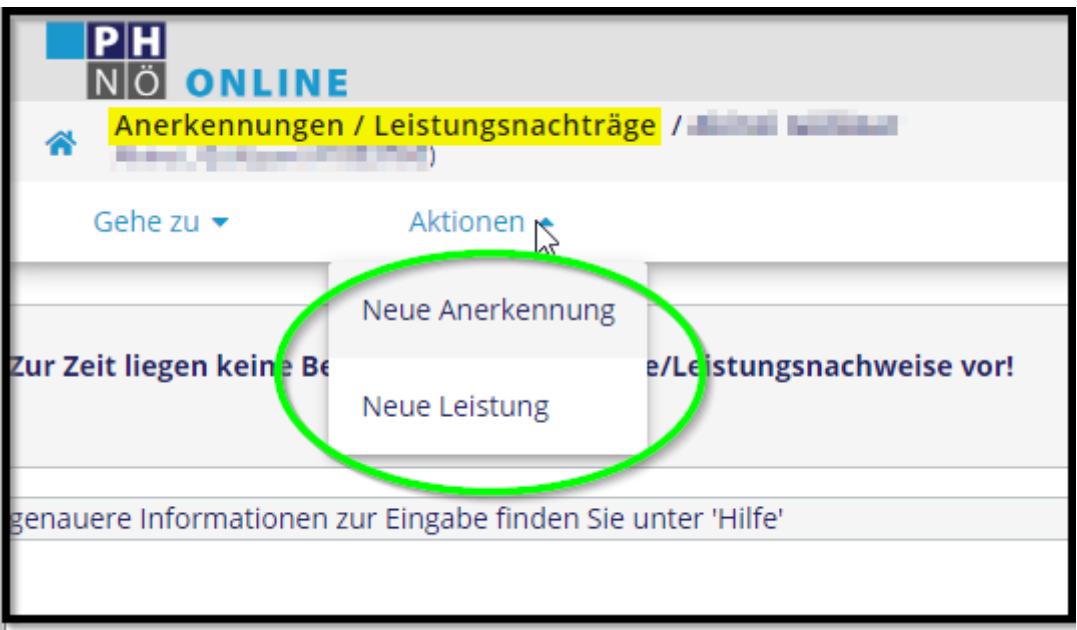

### <span id="page-14-0"></span>Webmail Office365:

Nur in der Aus- und Weiterbildung verfügbar. Hier werden Sie auf die Anmeldeseite für MS Office365 geleitet. Zur Anmeldung verwenden Sie hier Ihre Studierendenmailadresse (xxx.xxx@stud.phnoe.ac.at) und Ihr Kennwort aus PH-Online:

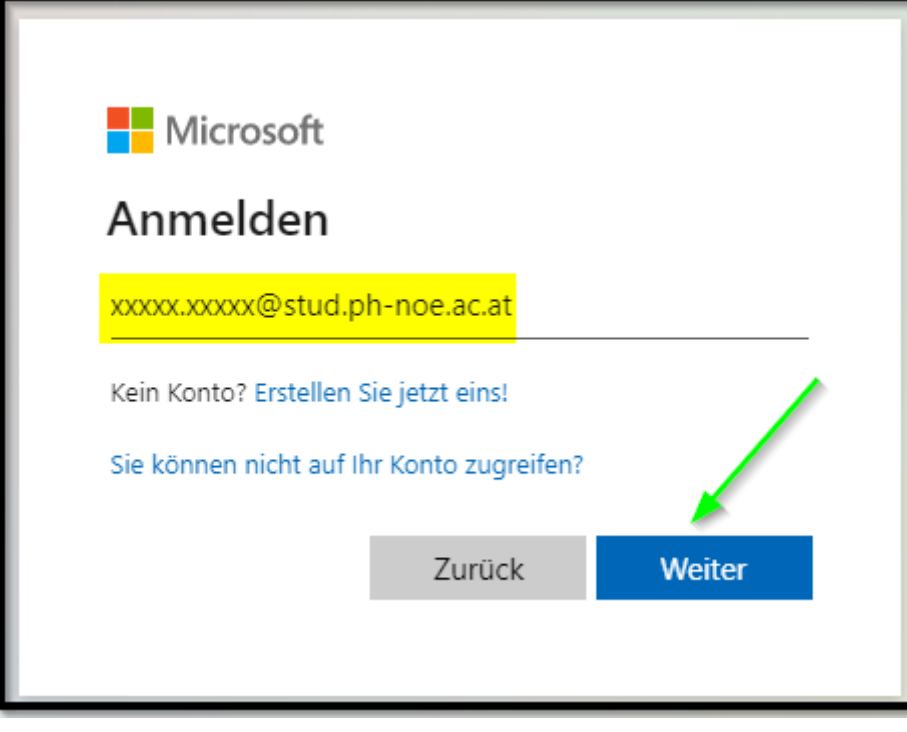

### <span id="page-14-1"></span>Abschlussarbeiten:

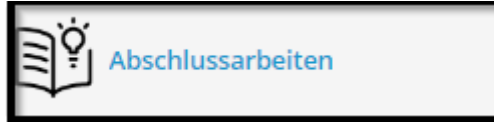

Nur in der Aus- und Weiterbildung verfügbar. Hier werden die eigenen, in PH-Online verfügbaren Abschlussarbeiten angezeigt:

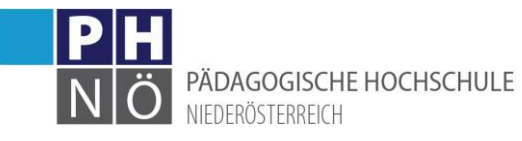

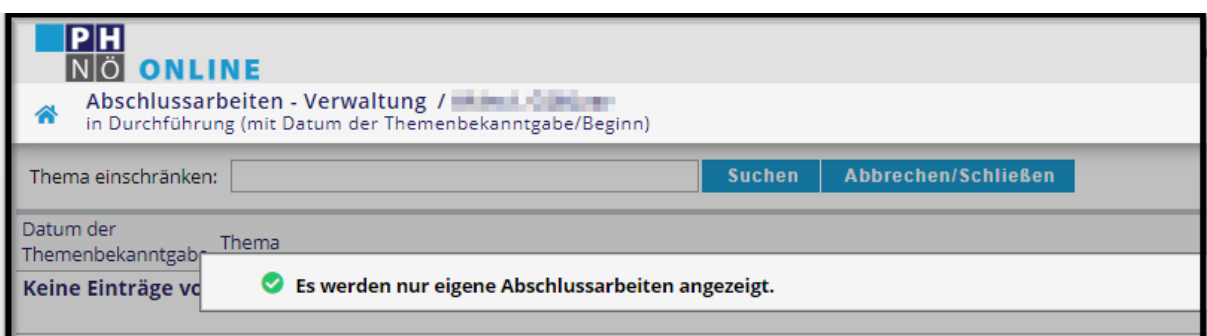

#### <span id="page-15-0"></span>Evaluierungen:

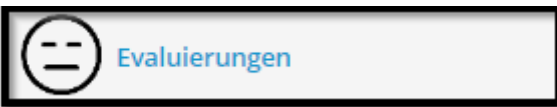

Hier erhalten Sie semesterweise Einsicht in Ihre über PH-Online durchgeführten bzw. aktuell freigeschaltenen Evaluierungen:

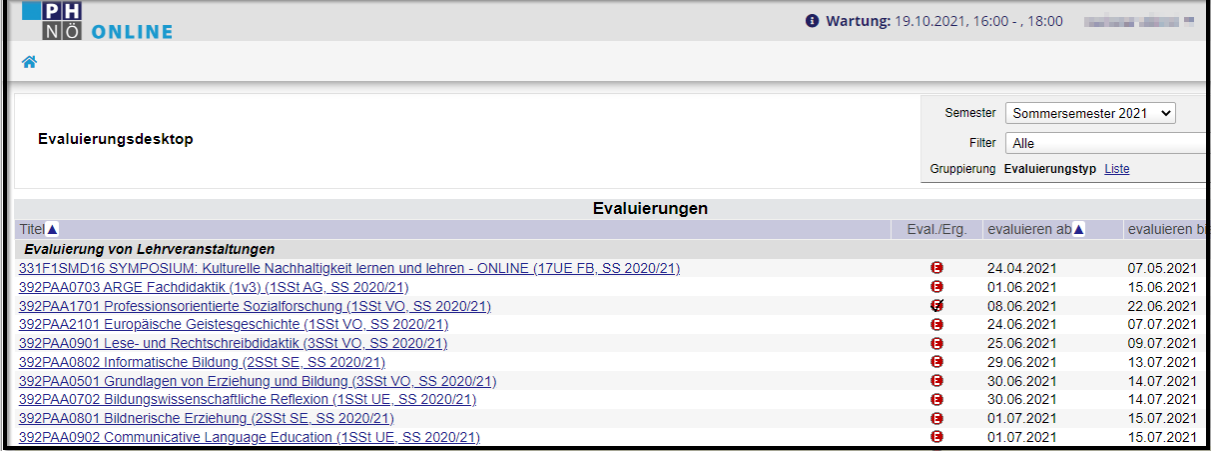

#### Studienverlauf:

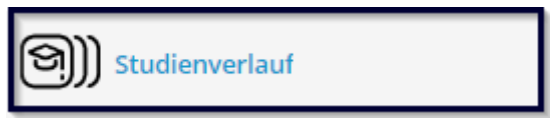

Nur in der Fortbildung verfügbar. Hier ersehen Sie den semesterweisen Verlauf Ihres Studiums. Beachten Sie bitte, dass das Studium der Fortbildung jedes Semester automatisch geschlossen und bei einer Anmeldung zu einer LV dann wieder automatsch aktiviert wird. Die Fortbildung wird auch automatisch jedes Semester weiter gemeldet.

Sollten Sie neben der Fortbildung auch ein anderes Studium (z.B. einen Hochschullehrgang) immatrikuliert haben, können Sie über diese Applikation für dieses Studium den Curriculum Support öffen und sich dort für Ihre Lehrveranstaltungen anmelden:

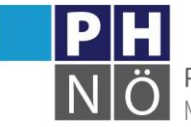

PÄDAGOGISCHE HOCHSCHULE NIEDERÖSTERREICH

**PH**<br>NO ONLINE

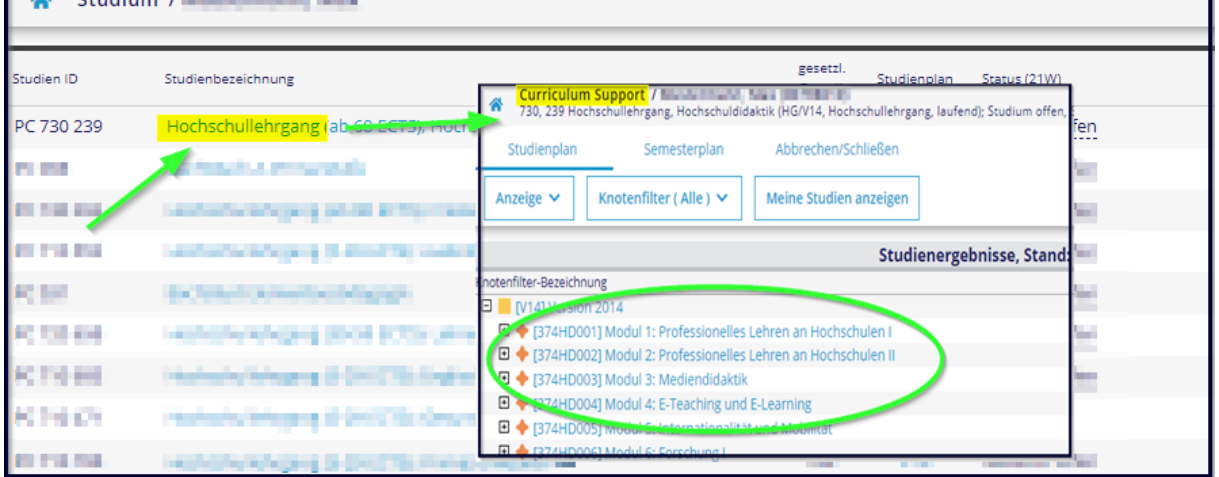

 $\bullet$  Wa

#### <span id="page-16-0"></span>Studien-/Heimatadresse:

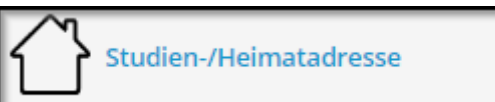

Hier können Sie Ihre Adressdaten, Telefonnummer und private E-Mailadresse überprüfen bzw. bei Bedarf anpassen:

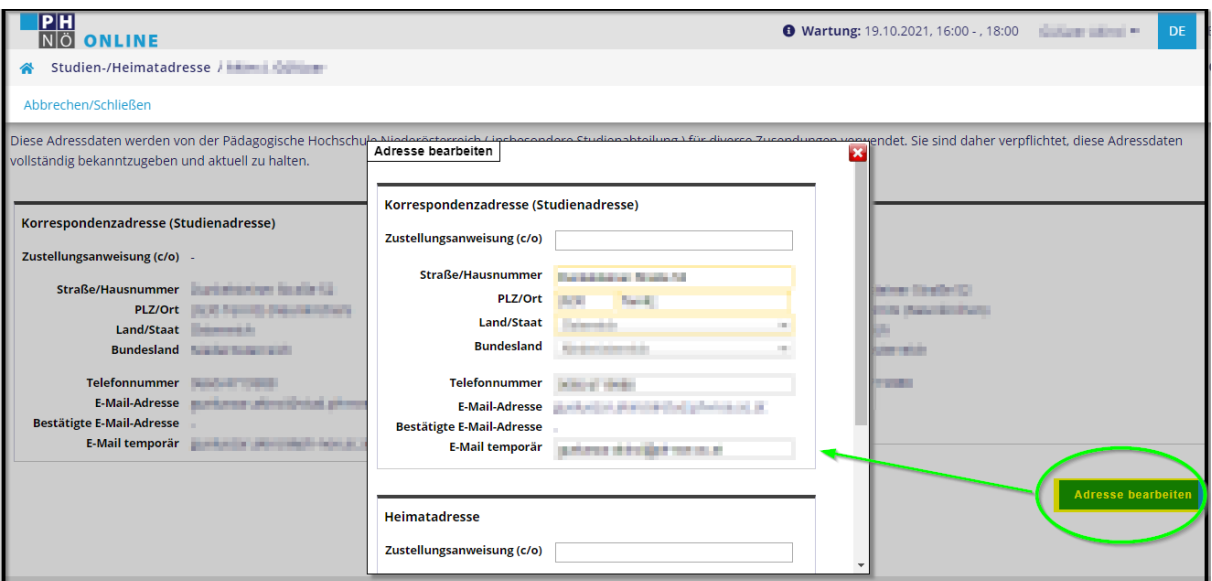

<span id="page-16-1"></span>Meine Bewerbungen:

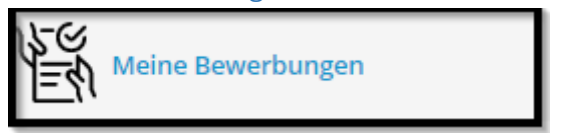

Hier können Sie eine Bewerbung für ein Studium, einen Hochschullehrgang oder für die Fortbildung durchführen bzw. erhalten Sie hier Einsicht in Ihre bereits durchgeführten Bewerbungen:

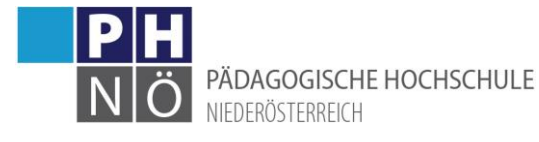

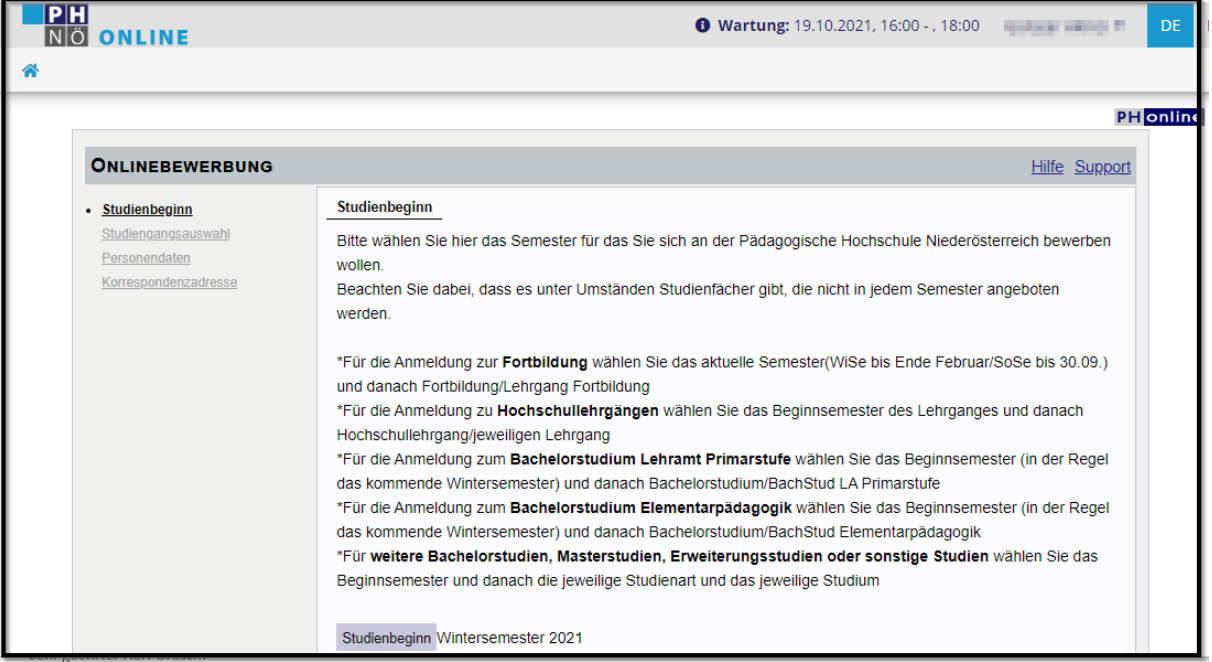

#### <span id="page-17-0"></span>Kennwort ändern:

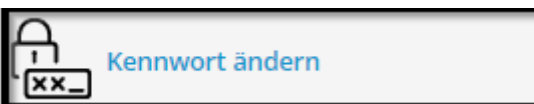

Ändern Sie hier Ihr Kennwort für Ihren PH-Online Zugang:

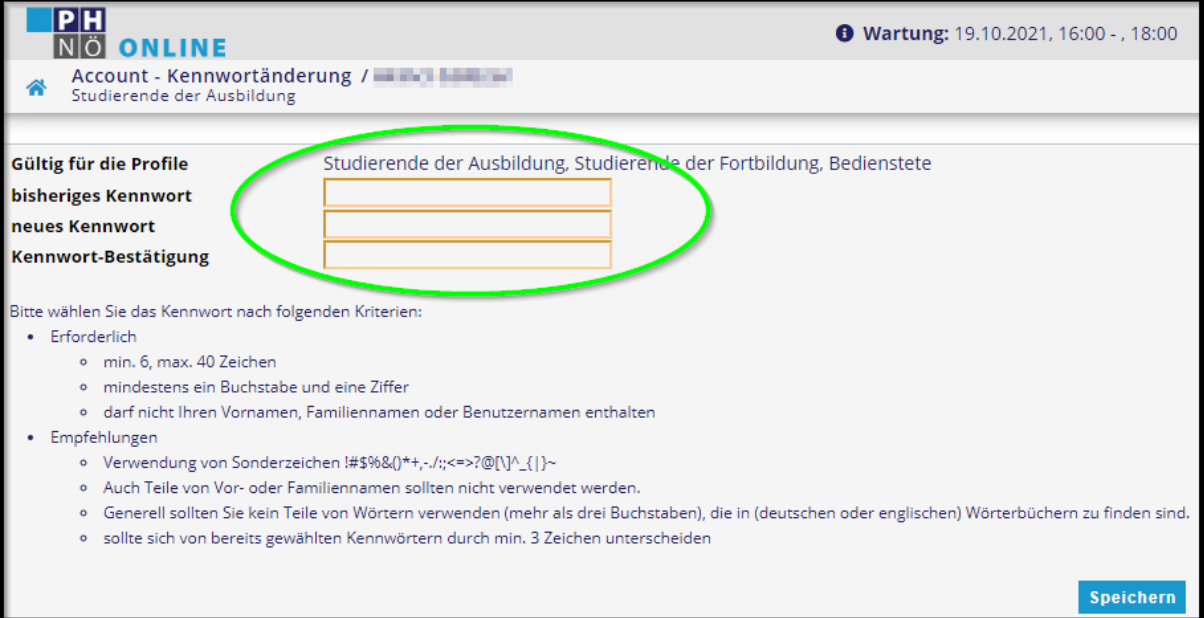

## <span id="page-17-1"></span>Kontaktadressen an der PH NÖ:

- Studienabteilung: studien@ph-noe.ac.at
- Personalabteilung: personal@ph-noe.ac.at
- PHO-Support: support@ph-noe.ac.at
- IT-Support: itsupport@ph-noe.ac.at
- Wirtschaftsstelle: wirtschaftsstelle@ph-noe.ac.at

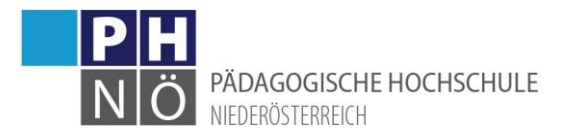

• Büro Rektorat: office@ph-noe.ac.at